## **Helen Bader Institute for Non-Profit Management**

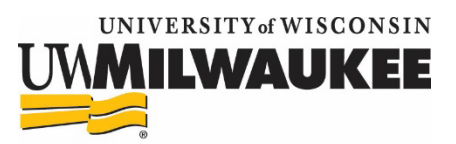

**UWM Libraries** 

Foundation Directory Access Guide in Golda Meir Library

The Foundation Directory is only accessible via the computer kiosks located by the coffee shop on the first floor of the West Wing. Campus map of the library location is pictured below.

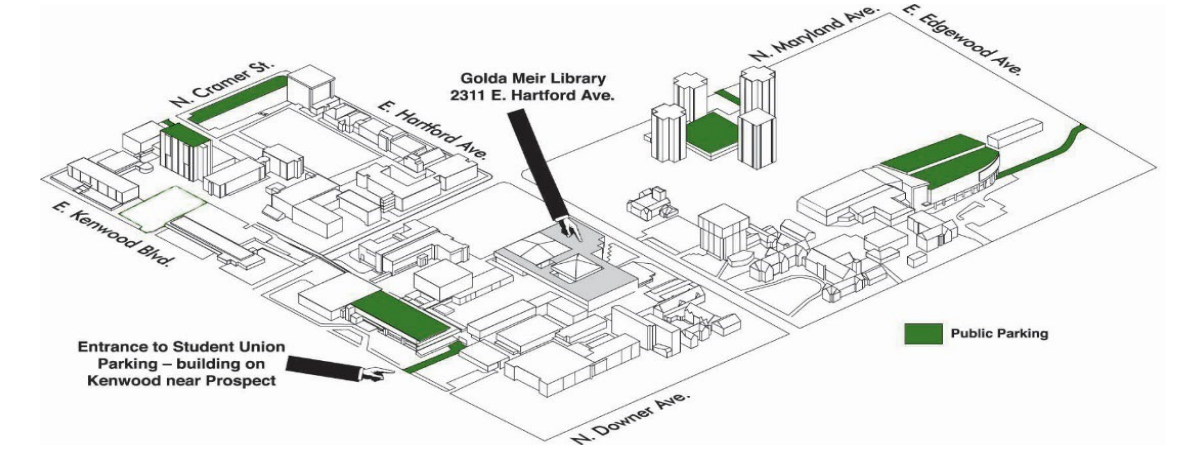

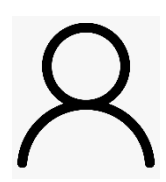

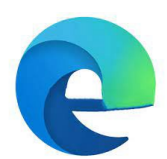

and sign-out when finished. Select OK and the computer will allow you to log on as a guest user. See Guest icon pictured to the left.

Step 1: At the computer kiosk, click on "Guest" on the lower-left corner of the screen and the computer should automatically login. A page will appear reminding non-UWM users to use the Guest option

Step 2: Click on the Edge Browser at the top left side of the screen when the computer is loaded and go to uwm.edu. See Edge icon pictured to the left.

Step 3: On the UWM homepage, click on the "Libraries" tab on the top yellow ribbon.

Search & Find  $\sim$ About  $\sim$ 

Search@UW

**Databases** 

Databases & Guides by Subject

Step 4: On the library page, under the "Search and Find" dropdown there are two ways to access Foundation Directory: through Databases or through Databases and Guides by Subject.

- **Databases A-Z Navigation**. This is an alphabetical list of all the databases the library subscribes to. Click on "F" below the Databases Found and scroll down to the "Foundations Directory Online" or "Foundation Maps"
- **Databases and Guides by Subject Navigation.** This sorts the databases into subjects they support. Select "Public and Non-Profit Management". Then scroll down to the "F" section and you can select "Foundations Directory Online" or "Foundation Maps"